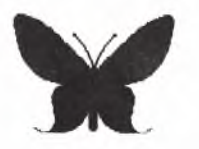

**COMMPAS** vydavatelství a služby **uživatelům mikropočítačů**

# VIZAWRITE CS

**texto vý editor - česká verze**

**M U D r . František V a r n a y**

# V I Z A C S

Viza CS je textový editor umožňující psát českou abecedou. Je určen výhradně pro tiskárnu EPSON kompatibilní. Česká písmena pro tiskárnu jsou obsažena v programu DOWNLOAD. Tiskárna musí být v režimu EPSON a od začátku do konce trvale zapnuta. Návod je pro tiskárnu MPS 1230 **Re ži m E N AB LE D.L.L. musí být zapnut t.j.s YES 4K DB L . B.**

LOAD - postup

- **1.Za pn em e televi zor-ti sk á r n u p o č itač-di s k e t o v o u je dn o t k u** 2. Natáhneme do počítače program DOWNLOAD
	- Při zapnutém FINAL CARTRIGE a v menu BASIC **- s t l a č í m e F5** -nebo ve volbě DISK zvolíme **DLOAD"** a napišeme DOWNLOAD
	- **Bez Final Cartrige - L O A D " D O W N L O A D " ,8,1 , nebo - L O A D " \* " ,8,1**
- 3.Během krátke doby se nahraje program DOWNLOAD do počítače a objeví blikající kurzor a nápis REDY.
- 4. Vyťukáme RUN a odešleme pomocí RETURN Majitele FINAL CARTRIGE místo toho stlačí F3
- 5.Kurzor zmizí a počítač nahráva do tiskárny DOWNLOAD (českou abc.) Nahrávání trvá asi 30 sekund.Pokud tiskárna není v teto době zapnuta,potom VIZA CS funquje,ale bez českých písmen.
- **6 . P o t o m se d i s k e t o v á j e dn ot ka sa ma spustí (rozsvítí se žl ut é světlo)** a počítač si nahráva vlastní program VIZA CS.Bez FINAL CARTRIGE to trvá asi 30 sekund, s ním podstatně méně.

Pokud budeme tvořit delší text,který se nebude hned tisknout,potom<br>lze při vypnuté tiskárně nahrát pouze VIZA CS LOAD"VIZA CS",8,1 lze při vypnuté tiskárně nahrát pouze VIZA CS a teprve po SAVE textu na disketu a zrušení VIZA začít DOWNLOADem od začátku. Ušetří se tím zbytečné trvalé zapnutí tiskárny.

Na obrazovce se objeví:

**Hlavní menu VIZA CS** 

Máme možnost volby:

- F1 Práce s hotovým textem (editace starého textu) Nahraje se po napsání jeho názvu
- F3 Vytvoření nového textu. Nutno pojmenovat.
- F5 Obsah diskety (directory).V directory lze listovat pomocí SPACE
- F7 Příkazy pro disketovou jednotku
- F8 Konec programu VIZA CS. Návrat do BASICU.

Do textového modu (obrazovky) se dostaneme po volbě F1 nebo F3 a **ur č en i n áz vu t ext u .**

# **Textový modus**

Na textové straně je v prvním (inverzně zobrazeném) řádku název textu. V druhém (opět inverzním) řádku je číslo: stránky-řádku-sloupce. Udávají, kde se momentálně nachází kurzor.

Další řádek (již normálně zobrazený-neinvertovaný) je formátovací. Je označen 4 vodorovnými pruhy≣na začátku řádku vlevo. **5** Tabulátorová značka levého okraje (levý mezník) má tvar trojuhelníku se špičkou obrácenou doprava **».** Značka konce řádku (tabulátomová značka pravého okraje) má podobný tvar, ale špička je obrácena doleva **4**. Při pohybech kurzoru (pomocí kurzorových tlačítek) je zřejmé.že levý mezník je nastaven na 5.sloupec a pravý na 75.sloupec.Text začína vlevo na 6.sloupci a končí vpravo na 74.sloupci.Pro psaní běžného textu normálním písmem PICA toto nastavení vyhovuje.

#### Pohyby kurzoru a posuny na jinou stránku

Kurzorem pohybujeme pomocí kurzorových tlačítek.

Při pohybu kurzorem přes okraj obrazovky (horní-dolní-pravý-levý) se objevuje text,pokud je napsán v dosud neviditelné části obrazovky.<br>F1 -skok na další textovou stranu

- **F1 -skok na další textovou stranu<br>F2 -skok na předchozí textovou st**
- **F2 –skok na předchozí textovou stránku (pokud existuje).**<br>F3 –skok na další obrazovkovou stránku
- F3 -skok na další obrazovkovou stránku<br>**F4 -**skok o obrazovku znět
- **F4 –skok o obrazovku zpět**<br>**F5 –**kurzor na nasledující
- Fkurzor na nasledující tabulátor nebo na konec řádku (když mu nestojí v cestě žádný tabulátor).
- F6 -kurzor na začátek řádku

**HO M E -první s t l a č e n í - 1 e v ý horní roh**

-druhé stlačení-začátek strany

**CLR -t.j.CLR/HOME + SH :kurzor na konec textu (včetně případných** mezer za textem) na téže textové straně.<br>SHIFI+RFTURN -kurzor na začátek nov**é**ho řádku b

**SHIFT+RETURN – kurzor na začátek nového řádku bez nového odstavce**<br>C= + SH + q –skok na určitou stránku (udat číslo) **C= + SH + g -skok na u r č i t o u s t r á n k u (udat číslo)**

- $-$  RETURN : na první stranu
- <sup>-</sup>h : hlavička textu (HEAD)<br>-f : soodní záblaví (FOOT)
- **-f : spodní záhlaví (FOOT)**
	- **-w : Work Pa g e Pr ac ov ni W s t ra na**

Psaní textu

Pokud nechceme záměrně předčasně ukončit řádek kvůli novému odstavci potom píšeme nepřetržitě a řádky bude tvořit textový editor.Usnadní se tím pozdější změny textu nebo levého či pravého okraje formátu. Když se poslední slovo nevejde na příslušný řádek,potom je celé automaticky přeneseno na nový řádek (wordwrap). Při zatlačení na RETURN se v místě kurzoru řádek okamžitě (předčasně) ukončí a na tomto místě se objeví značka konce řádku (trojuhelník s hrotem doleva).Řádek lze předčasně ukončit i dodatečně ve starém **textu.**

#### **Pr á z d n ý řádek**

lze vytvořit (i dodatečně ve starém textu) stlačením RETURN na konci předcházejícího,nebo na začátku nového řádku.V textu je prázdný řadek zobrazen značkou CR t.j.TAB značkou pravého okraje. *Z r u é u n i* **lze p r ov és t v ý m a z e m to h o t o z n a k u pomoci DEL.**

#### Opravy textu

**Výmaz textu:**

DEL vymaže písmeno pod kurzorem. Vymaže i řídící znaky ve **•formátovacím ňá dk u i r í d í c í zn ak y v textu. O d s t r a ň u j e vo ln é ňá dk y** (výmazem znaku konec ňádku (CR)**,t.j.tr**ojuhelník se špičkou doleva. F8 nebo C=+SH +DEL se užíva k vymazání části textu.Umístíme kurzor na začátek textu určeného k mazání a stlačíme F8 nebo kombinaci SH+C= **+ D E L . Kurzor má jasnější ba rv u a po to m pomoci k u rz or ov ýc h tl ač ít ek** pohybem kurzoru označíme příslušný text (bude mít jasnější barvu). Po stlačení RETURN se provede výmaz.

# **V s un ut i tex t u ;**

INST vsune prázdný znak (udělá místo pro písmena).Roztlačí text od místa,kde se nachází kurzor.<br>F7 nebo C=+SH +INST umož

nebo C=+SH +INST umožňuje vsunout text. Kurzor umístíme na místo, kam se má text vsunout a stiskneme F7. Začneme psát nový text.který se vsouvá do starého textu.Tento režim ukončíme pomocí tlačítka STOP nebo novým stlačením F7.

# **Fo r m á t o v á n í textu**

#### Obecné informace o uspořádání textu pro formát A4.

Tiskárna MPS 1230 je schopna tisknout na samostatný list papíru: **- š í ň k y 5 až 9 palců,t.j. 127 až 229 mm** -výšky nejméně 100 mm.Dle skutečné délky formuláře se při SET-UP tiskárny nastavuje FORM LENGTH na: 5,6,7,8,9,10,11,12 palců.

Formát A4 má normalizovanou velikost 210x297 mm,t.j.cca 8,3x11,7 inch Při poloautomatickém zasouvání papíru pomocí FORM FEED zůstává 27 mm volného horního okraje (záhlaví, Formularkopf, TOF), Při zapnuté detekci konce papíru : PAPER END DETECTION: YES a správne **vo lb ě délk y f o r m u l á r e je tisk u k on če n 27 -3 0 mm pňed konc em** papíru,t.j.zůstává stejný volný spodní okraj (Formularfuss.BOF). při psaní textu se doporučuje vynechávat 25 mm široky levý okraj a nejméně 10-15 mm široký pravý okraj.

Využitelný rozsah A4 formátu je potom nanejvýš:

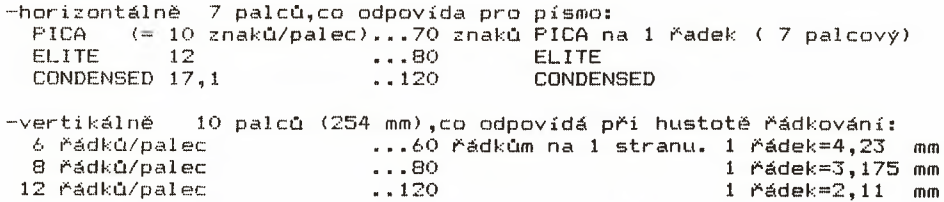

Pozn.: Při úhledném textu má normalizovaný A4 řádek 65 úhozů PICA.

#### Změny formátu (šířky) textu

Pokud chceme změnit levý nebo pravý okraj textu,potom musíme posunout TABulátorové značky okrajů.

# Posun TABulátorové značky

Kurzorem se dostaneme na formátovací řádek vlevo od TABulátorové **značky. INST odtlačuje značku doprava**<br>DEL posupuje značku doleva **DEL p o s u n u j e zn ač ku do le va U p o z o r n ě n i :** -Při posunování levé TAB značky se souhlasně posunuje i TAB značka **p r a v é h o o k ra je (obvykle není viditelná) a pr ot o se n á s l e d n ě musí u p ra vi t i ta to značka. -Při použiti DEL musí být kurzor vzdá le n od TAB z n a č k y (jinak jí může** vymazat). V případě potřeby proto kurzorovým tlačítkem se vzdálíme od **TAB značky.** -Stlačením RETURN ve formátovacím řádku vytvoříme značku konce řádku (TAB pravého okraje) v místě, kde se nachází kurzor. Text bude organizován (starý reorganizován) dle nového pravého okraje. Při práci ve formátovacím řadku proto neužívame RETURN a odcházíme z tohoto řádku pomocí kurzorových tlačítek. -Nepotřebné TAB značky mažeme pomocí DEL.

#### Nový formátovací řadek

Nový formátovací řádek je kopií předchozího. Umístíme kurzor na místo, kde chceme nový formátovací řádek utvořit Stlačíme a potom pustíme CTRL. Zapnutí formátovaciho modu se projeví rozsvícením malého čtverečku vlevém dolním rohu obrazovky.Potom stlačíme klávesu f Objeví se nový formátovací řádek s typickými 4 pruhy vlevo. Nový formátovací řádek si vytvoříme když chceme: -od tohoto místa změnit levý nebo pravý okraj textu **-v yt vo ři t te x t o v é sl o u p c e** -vytvořit číselné sloupce (pomocí numerických TAB ) -určit řídíci kódy pro tiskárnu.

#### Tabulátorové funkce

Použitím formátovacího řádku a TABulátorových stop značek lze vytvořit textové a číslicové sloupce. Nejprve je nutno vytvořit TAB značky ve formátovacím řádku a tím určit pozice budoucích textových a číslicových sloupců. Vložením formátovacích CTRL příkazů do textu potom řídíme uspořádání psaného textu. Sloupce textu nebo čísel budou i při tisku na papíře přesně pod sebou

jen v případě,když tiskárna není v režimu PROPORCIONALNI písmo.Při proporcionálním režimu je šířka písmen různá a jednotlivé sloupce v různych řádcích nemusí přesně souhlasit.

Proporcionální tisk lze vypnout:

-při SET-UP tiskárny volbou PROPORTIONAL SPACING: NO -ve VIZA textu odesláním EPSON kódu 27-112-49 pomocí CTRL čísel.kódů Vytvoření nových TABulátorových stop značek

Kurzor umístíme do formátovacího řádku (starého nebo nového) na místo **o d p o v í d á j íc í s**

 $-z$ ačátku textového sloupce

-nebo desetinné tečce numerické tabulace.

Stlačíme a potom pustíme CTRL. V levém dolním rohu obrazovky svítící  $m$ alý čtvereček signalizuje aktivaci CTRL modu.

Stlačením klávesy<sup>®</sup>t umístíme TAB značku na místo,kde se nacházel kurzor. Do formátovacího řádku lze umístit i více TABulátorových značek. Odstranění nepotřebných TAB se děje mazáním pomocí DEL. Změny TAB lze provést i dodatečně v předchozích formátovacích řádcích.Text se potom přeorganizuje automaticky dle nového nastavení. Staré příkazy na ukončení řádků budou respektovány,co může mít za následek nevhodné předčasné ukončení řádku. Text je v tomto případě možné upravit dodatečným výmazem CR (=RETURN) značek<...

a sta

Použití TABelačních příkazů v textu.

- CTRL t symbol ▶ textový tabulátor Kurzor skočí na nejbližší TAB pozici a text bude psán od tohoto místa. Obdobně se dostaneme na případnou další TAB pozici, pokud tvoříme více sloupců. Po zaplnění řádku (bez stlačení RETURN) začína nový řádek na levém okraji formátu. Řádek lze samozřejmě předčasně ukončit RETURNEM a kurzor skočí na levý okraj nového řádku.
- CRTL i symbol → Indent-zarážka **Kurzor skočí na nejbližší TAB pozici a text je psán od tohoto** místa. Levý okraj odstavce zůstává ve sloupci odpovídající TAB značce. Vzniká tak odstavec s odsunutým levým okrajem( takto je psán i tento odstavec). Po stlačení RETURN je zarážka ukončena **a text bu de psán opět od pů vodní p o z i c e l e vé ho ok ra je** formátu. Pomocí teto funkce lze tvořit nadpisv.záhlaví ap.
- **CTRL** . symbol **A** numericky tabulator Kurzor skočí ke sloupci dle TAB značky.Při psaní čísel se desetinná tečka umístí na sloupec určený TAB značkou ve **f o r m á t o v a c í m řádku.**

# **CTRL c** symbol ♦ centrování

**Kurz or skočí na 4 0 . s l ou pe c (střed formátu) a text (1.písmeno)** se zobrazí na 41.sloupci.Při psaní se levý okraj centrovaného textu posouvá o 1 sloupec doleva.když se počet písmen stane sudym,t.j.vždy po 2 nových písmenech.Levý okraj centrovaného **te xt u se na ch áz í v s l o u p c i ,kt er ý se = 41-INT( x / 2 ) ,kde** x=počet znaků v textu včetně mezer. To znamená,že levý okraj centrovaného textu je od 41. sloupce posunut doleva o poloviční počet znaků v textu. Vzhledem na to,že volný okraj celého dokumentu je vlevo větší

než vpravo, je centrovaný text umístěn lehce asymetricky vpravo. Může to působit rušivě zejména při číslování stranek. Opticky dojem lze zlepšit vsunutím vhodného počtu mezer (3-4) za text před RETURN. Tím se centrovaný text posune **doleva.**

Centrování textu je vztaženo na písmo PICA.U dvojnásobně širokého písma je text asymetricky vpravo.Centrování lze upravit tím.že za text dáme navíc tolik mezer.kolik obsahuje centrovaný text znaků (případně ještě 3-4 navíc). Teprve potom **u k o n č í m e pomoci RETURN.** Pozor: vložení číselných CTRL kódů mezi symbol centrování a **text mů že od su no ut symbol ce nt ro vá ni a tím i c e lý text doleva.** Příkaz pro centrování platí jen jeden řádek.který musí být ukončen RETURNem (úplně vyplněný řádek nelze centrovat. Pokud má být písmo centrovaného řádku změněno (podtrženo, tlustý tisk ap.), potom kódy pro tyto změny musí nasledovať vždy až po symbolu centrování.Například: CTRL c . CTRL e . CTRL u Pokud ve stejném řádku předchází symbol centrování jiný kód potom se před centrovaným textem objeví v tisku písmeno, a .Stejné pravidlo platí i pro skok textu **pomocí TABulátorů.**

- **CTRL e symbol & tlusté písmo,zdůrazněný tisk, Embolden, Emphasized** Kurzor dáme na místo, kde má začít tlustý tisk. Stlačíme a pustíme CTRL a potom e .Nezapomenout na vypnutí, když končí potřeba tlustého písma. Příkaz je stejný (CTRL e ). Epson **pčíkaz pra zapnuti je 27 -6 9 a pro vypnutí 27-70.** Silne písmo lze zvolit i v PRINT menu VIZA programu. V řádku ROZTEC RADKU volit 2. Zdůrazněný tisk platí ale pro celý text. Tuto volbu nelze zrušit v PRINT menu (například volbou 1 nebo 3 v řádku Rozteč Řádků. Při volbě 3 bude písmo CONDENSED tištěno tlustě pokud bylo předtím zvoleno 2.Zrušit lze pomocí<br>EPSON příkazu – 27-33-0. **EP SO N p č í k a z u 27-33-0.**
- CTRL u symbol **\*\*** podtržené písmo, Underline Obsluha je stejná. Nezapomenout na vypnutí stejným kódem.
- CTRL symbol ö superscript Písmeno má poloviční výšku a je umístěno v horní polovině řádku,Lze použít na psaní indexů (nahoře).
- **CT RL s symbol** *±* **s u bs cr ip t** Písmo je stejně zmenšené, ale umístěno v dolní polovině řádku.

Super a subscript tisk lze zrušit pomoci EPSON příkazu 27-84. Tento nutno odeslat pomocí číselných CTRL kódů. Pokud CTRL 5 =27 a CTRL 6 =84 ,potom zrušení indexového písma se provede tak, že se na konec indexového písma dá příslušný super- nebo sub-script kód a potom CTRL 5 + CTRL 6.V textu je symbol ö56 respektive ↓ 56. Tím se ukončí režim super- subscript. Kód super- nebo subscriptu může být i za kódem 56 (56ö 56↓)

- CTRL # symbol # místo pro číslo stránky Dosadí se automaticky při tisku
- CTRL m symbol \$ MERGE-přenos a smíchání textu Příkaz užívaný pro přenos informací z Pracovní W strany (Work Page) nebo z jiného VIZA textu nebo sekvenčních BASIC **souborů.**
- CTRL d symbol  $\sim$  DON'T MERGE vynechej Takto označený text je preskočen a není přenesen do hlavního dokumentu.Bližší informace jsou v kapitole MERGE.

#### Císelné CTRL kódy pro řízení tiskárny

Čí selné CTRL kódy umožňují ovládání tiskárny i uprostřed textu.Lze změnit velikost písmen, jejich úpravu a případně hustotu řádkování Nejprve je nutno jednotlivým číselným CTRL kódům 0 až 9 přiřadit ve formátovacím řádku vhodné EPSON příkazy pro tiskárnu. Potom již lze takto definované číselné CTRL kódy použít v textu na řízení tiskárny

Definování číselných CTRL kódů ve formátovacím řádku Je výhodné mít možnost volby : dvojité šířky písmen (EPSON příkaz na zapnutí 14, na vypnutí 20), zúžené písmo CONDENSED <17,1 zn/"> (EPSON: ON 15 , OFF 18) , kódy na zrušení SUPERSCRIPT a SUBSCRIPT (EPSON 27-84). Doručuji proto čiselné CTRL kódy 1 až 6 obsadit takto:  $1=14$   $2=20$   $3=15$   $4=18$   $5=27$   $6=84$ Kódy nutno zadat (definovat) ve formátovacím řádku takto: 1.Kurzor je ve formátovacím řádku na volném místě mimo TAB značky 2. Stlačíme a pustíme CTRL (aktivace CTRL modu) **3 . Zvolime č i s l i c i ,n a p ř . 1,kt e r á se zobrazí inverzné. 4 . S t l a č í m e k l áv es u =** 5. Přířadíme příslušný příkaz pro tiskárnu, například 14 **6 . Vy t v o ř í m e m e z e r u pomoci SP AC E** Stejně přiřadíme dalším číselným CTRL kódům další příkaz pro tiskárnu. CTRL kódy 1 až 6 budou zobrazeny inverzně.Pokud tak není,potom jsme nejspíše zapoměli zapínat CTRL režim.

# Použití číselných CTRL kódů v textu

na řízení tiskárny je možné po jejich definování ve formatovacím řádku Kurzor dáme na místo,kde má začít změna a stlačením CTRL aktivujeme CTRL modus. Potom stiskneme číslo CTRL kódu. Zobrazí se inverzně. Před každým kódem nutno stlačit CTRL.Zvolený kód platí až do jeho zrušení příslušným kódem.Kódy lze i kombinovat.Pokud budeme číselné CTRL kódy definovat dle vyše uvedeného doporučení potom:

**zapnuti vypnutí**

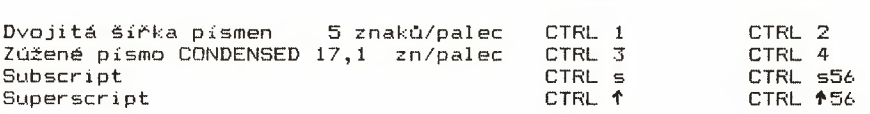

Druh písmen lze určit také v PRINT menu pro celý text, a to volbou: **Ro zt.řádků: 1,2,3**

1= normální 2=silné 3=úzke Condensed Zrušení různých kombinací písmen ELITE,CONDENSED,tlustých písmen, **d v o j i t é ší řk y a d v o j i t é h o ti sk u lze EP SO N příkazem: 2 7 -3 3- 0**

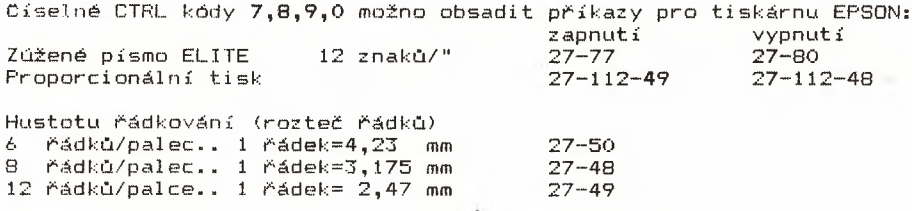

Hustotu řádkování lze změnit i v PRINT menu, ovšem pro celý text, **a to dl e volby: Pádků/Inch: 6 , 8 , 12**

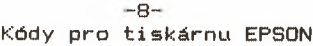

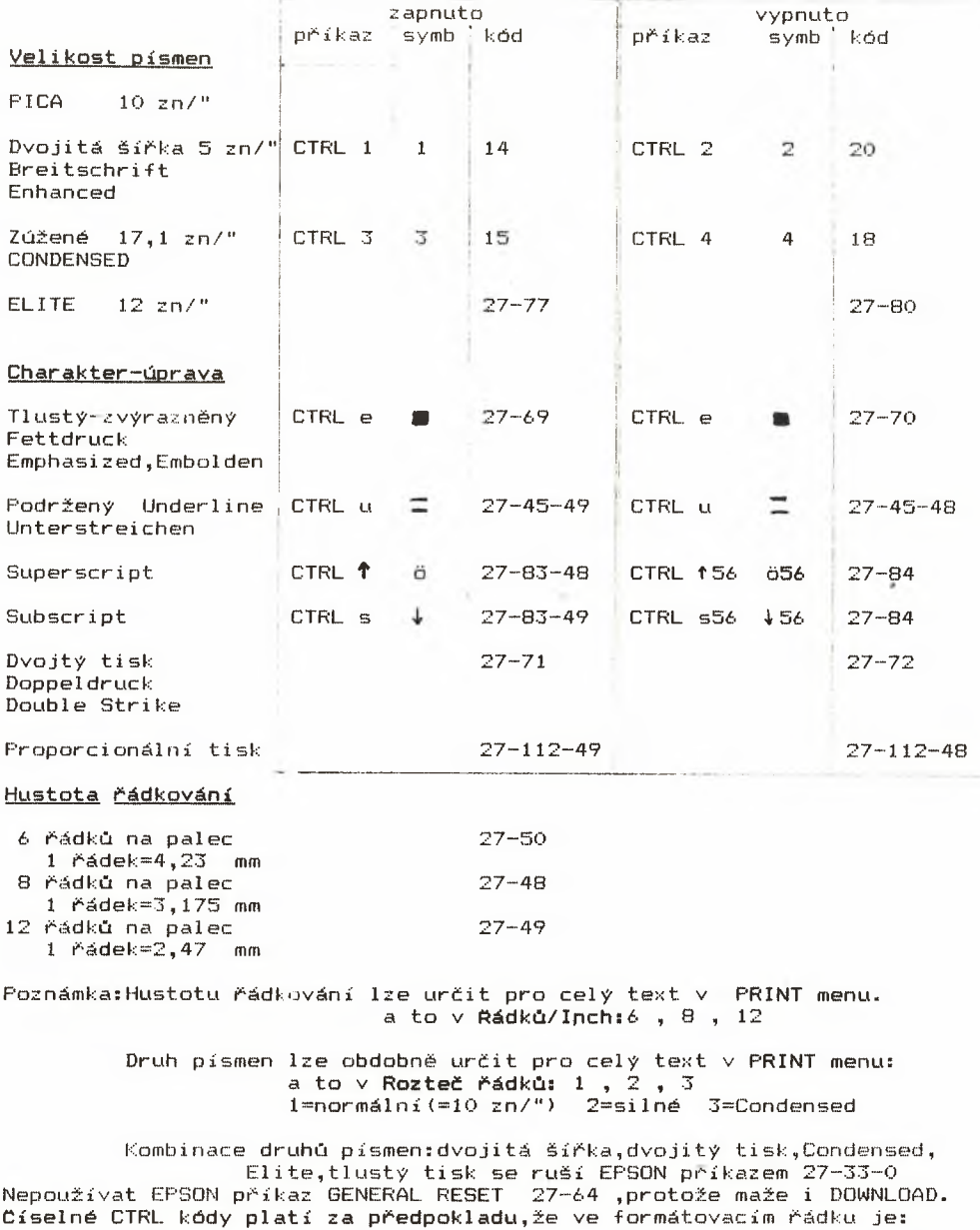

 $1=14$  2=20 3=15 4=18 5=27 6=84

Super a subscript tisk lze zrušit pomoci EPSON příkazu 27-84. Pokud CTRL 5=27 CTRL 6=84 potom zrušení je CTRL 5 CTRL 6 .Před nebo za tímto přikazem ale musí být CTRL přikaz předtím použitých supernebo subscriptu, a teprve tím je zrušení provedeno. Pokud tak neprovedeme.potom nejbližší příkaz super-subscript nebude proveden.

Druhou variantou je ukončení režimu super- subscript výlučně kódem CTRL 5 CTRL 6 a při nejbližším použití super-nebo subscriptu se použije příslušný CTRL kód pro super- nebo subscript 2x bezprostředně po sobě. Při volbě nebo rušení více režímů aktivovaných příkazem EPSON 27 je nutno v jednotlivých příkazech opakovat číselný kód CTRL 5 (E 27). n a political provincial provincial repeated a stating near the matrix of the station of the station of the sta<br>Například při rušení indexovaného písma a rušení ELITE nejprve zadáme **po sobě CTRL 5 CT RL** *6* **a p o t o m CTRL 5 CT RL 8. '**

Pica super subscript Elite super subscript **Pi c a písmo Condensed "'P""**

**PICA** super- subscript **ELITE**  $=$ uper $-$ subscript **P ICA p í srno** Condensed **\***"P<sup>or</sup> \*ubscript PICA podtrženo+""P"<sup>-</sup>"up-

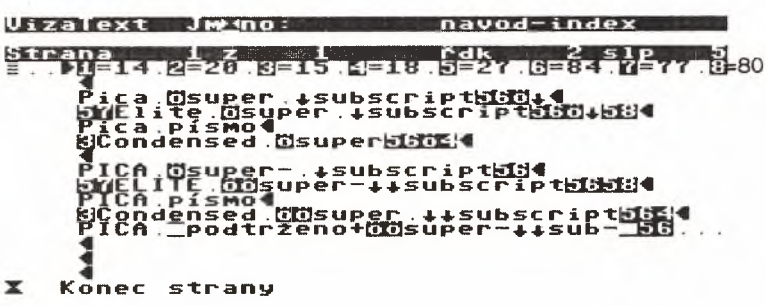

## Příkazy pro práci s textem

C=+SH Zapnutí příkazového modu

C=+SH+c Kopírování části textu na jiné místo.Kurzor změní svou barvu.Všechny znaky,které přejdeme kurzorem po potvrzení klávesou RETURN, se zapamatují. Text se vsune tam. kde se nachází kurzor při dalším stlačení klávesy RETURN. C=+SH+d Vyslání diskových příkazů bez toho,aby se zničil text. inicializace diskety i. validate diskety  $\vee$ 朱 directory -obsah diskety n:Název diskety, ID Formátování. ID= identifikační číslo Vymazání textu s:Název dokumentu r:Název nový=název starý **RENAME** Ověření správnosti SAVE verify: Název dokumentu C=+SH+f FIND.Nalezeni části textu.Múze být dlouhé max.28 znaků C=+SH+F Nalezení části textu nezávisle na tom, zda je napsán velkými nebo malými písmeny. C=+SH+q GO TO.Skok na určitou stranu.Volit: číslo, RETURN=první strana, h=hlavička, f=spodní záhlaví C=+Sh+m MOVE.Přesun určítě části textu.Text se označí kurzorem(změní baryu).Označení je ukončeno RETURNem. Text se vsune tam,kam dáme kurzor, a to po dalším stlačení RETURN. C=+SH+M MERGE.Připojení jiného textu za predešlý.Strana se dá zvolit. C=+SH+n reNAME.Přejmenování textu. C=+SH+p PRINT.Skok do tiskového modu. C=+SH+q QUIT. Návrat do hlavního menu. Pozor: text se vvmaže. C=+SH+r REPLACE.Náhrada určitého slova v textu jiným slovem. C=+SH+R Náhrada určitého slova v celém textu (může být automatizováno). C=+SH+s SAVE.Nahrání dokumentu spolu se všemi nastavenými parametry.Starý text stejného názvu je přepsán novým. C=+SH+t Change Colour Tone.Změna barvy.F1=text,F3=pozadí.F5=okraj. C=+SH+w Overide Document Width.Zúžení formátu na 40 sloupců. C=+SH+x nastavení konfigurace  $-c = ma$ gnetofon -d =disk.jednotka 0 čislo 8 -di=disk.jednotka 1 číslo 8 -d2=disk.jednotka 0 číslo 9 -d3=disk.jednotka 1 číslo 9 -p =tiskárna číslo 4 -P =tiskárna číslo 5 -r =nastavení pov.parametrů (d,p) C=+SH+\$ directory (bez ztráty textu). C=+SH+DEL DELETE and Highlight Text. Vymazání textu (jako F8). C=+SH+INST vsunutí textu (jako F7). C=SH+SPACE Display Character Free. Indikace volné paměti. STOP Zruší zvolený příkaz CTRL Zapínání řídícího a formátovacího modu. RESTORE nemá funkci

## MERGE - přenos a smíchání textu

Viza CS umožňuje přenést označený text z jednoho dokumentu do druhého.Zdrojovým dokumentem ,z kterého se čerpá text může být: -Pracovní strana W Work Page -iin∀ VIZA text nebo sekvenční BASIC soubor na stejné disketě

#### Přenos z Pracovní strany (Work Page).

Pracovní strana se nachází ve VIZA před 1.stranou.Dostaneme se do ní z 1.strany pomocí F2 anebo po příkazu C= SH a volbou w

Na Pracovní straně si text rozdělíme na úseky (bloky) "které jsou unčeny jednotlivě k samostatnému přenosu a vložení do hlavního textu. Například při záznamu adresy to může být: jméno příjmení-ulicetelefon-město-ap.

Useky určené k přenosu jsou na začátku označeny kódem MERGE (=přenes) \$ Konec úseku je určen začátkem nového úseku,t.j.novým symbolem MERGE anebo kódem DON'T MERGE < (=vynechej). Kód MERGE (přenes) vytvoříme pomocí CTRL m symbolem ie  $\pm$ 

DON'T MERGE(vynechej) CTRL d 4

Usek textu označený na začátku kódem DON'T MERGE? je vynechán (přeskočen) a není prenesen do hlavního textu.Lze ho použít na vložení poznámek,komentáře,RETURN ap.Poslední úsek (blok) nemá končit DON'T MERGE kodem .Následkem by mohlo být vytištění prázdne strany.

V hlavním textu označíme kódem CTRL m místo, kde se zařadí jednotlivý úsek textu z Pracovní strany. Místo pro zařazení dalšího úseku se označí stejně ( CTRL m ).Jednotlivé úseky textu z Pracovní strany ze zařazují do hlavního dokumentu ve stejném pořadí "v jakém jsou na Pracovní straně.

Merge funkci lze využít na psaní adres, navštívenek ap.

Podmínkou přenosu je správna volba v PRINT menu. Tiskové menu je aktivováno příkazem C= SH p.V řádku GLOBAL/FILL nutno zvolit: f

Přenos z jiných VIZA dokumentů nebo sekvenčních BASIC souborů

VIZA texty nebo sekvenční BASIC soubory obsažené na stejné disketě lze použít jako zdroje pro tvorbu hlavního textu. Přenos je podmíněn volbou v PRINT menu.Při doplňování z:

- VIZA dokumentu volit:

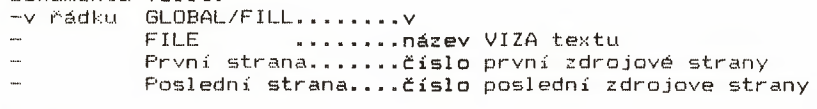

-Sekvenční BASIC soubor:

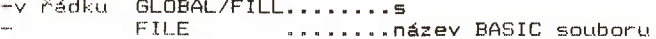

V pomocném (zdrojovém) dokumentu se označí kódem MERGE \$úseky určené k přenosu a kódem DONT'T MERGE \* úseky vynechávané V hlavním dokumentu kódem MERGE \$ určíme místo, kam se přenesený text

vsune.

**Vz or ní k pí smen**

Písmo PICA má 10 znaků na palec. **D v o j i t á P I C A ON: CTRL 1 (E 14) OFF: CT RL 2 (E 20)** dvojitá šířka se končí i povolem LF ,t.j.RETURN (CR+LF)

**Písmo ELITE má 12 znaků/".Zapnutí: E 27-77. Vypnutí: E 27-80** Písmo elite pokračuje i v dalším řádku. Po vypnutí návrat do PICA. **D v o j i t á š í č k a EIL. I T E — po vypnutí dvojité šíčky je písmo ELITE**

**Piano CONDENSED má 17,1 znaků/".ON CTRL 2 (E 15), OFF CTRL 4 (E 18)** Dvojitá šířka písma CONDENSED.

PICA tlustě-Embolden, Emphasized **ELITE tlusté-Embolden,Emphasized CONDENSED tlustě-Eibolden,Emphasized**

PICA podtrženě PICA+Embolden+podtrženě **ELITE podtržené El i te+Embolden+podtrženě CONDENSED podtržené Condensed+Eabolden+oodtržené**

**PICA, Pica superscript** subscript **ELITE.Elite superscript** subscript Condensed Condensed superscript subscript

Pica Picateuperscript+podtrženo subscript podtrženo PICA dvojity tisk ON:E 27-71 OFF:E 27-72

**Řá dk ov án í**

Řádkování: 6 řádků na palec PICA pismo Elite Pismo Condensed **Ř á dk ov án í s 6 č á d k ů na palec PI CA pismo Elite Pismo Condensed Řá dk ov án í: 6 ň á d k ů na palec F\*ICA pismo Elite Piano Condensed** Řádkování:6 řádků na palec PICA pismo Elite Pismo Condensed **Řá dk o v á n i: 6 ň á d k ů na palec PI CA pismo Elite Pismo Condensed** Rádkování:8 řádků na palec PICA pismo Elite Pismo Condensed<br>Řádkování:8 řádků na palec PICA pismo Elite Pismo Condensed<br>Řádkování:8 řádků na palec PICA pismo Elite Pismo Condensed<br>Řádkování:8 řádků na palec PICA pismo Elit 8ágkování:12<br>8ágkování:12<br>8ágkování:12 A pismo Elite fismo Condensed<br>A pismo Elite fismo Condensed<br>A pismo Elite fismo Condensed<br>A pismo Elite fismo Condensed<br>A pismo Elite fismo Condensed **<u na •ty na ec ec ec ec ec 8** *<u* **na •íu na :u na 8 8**

Nastavení tiskárny

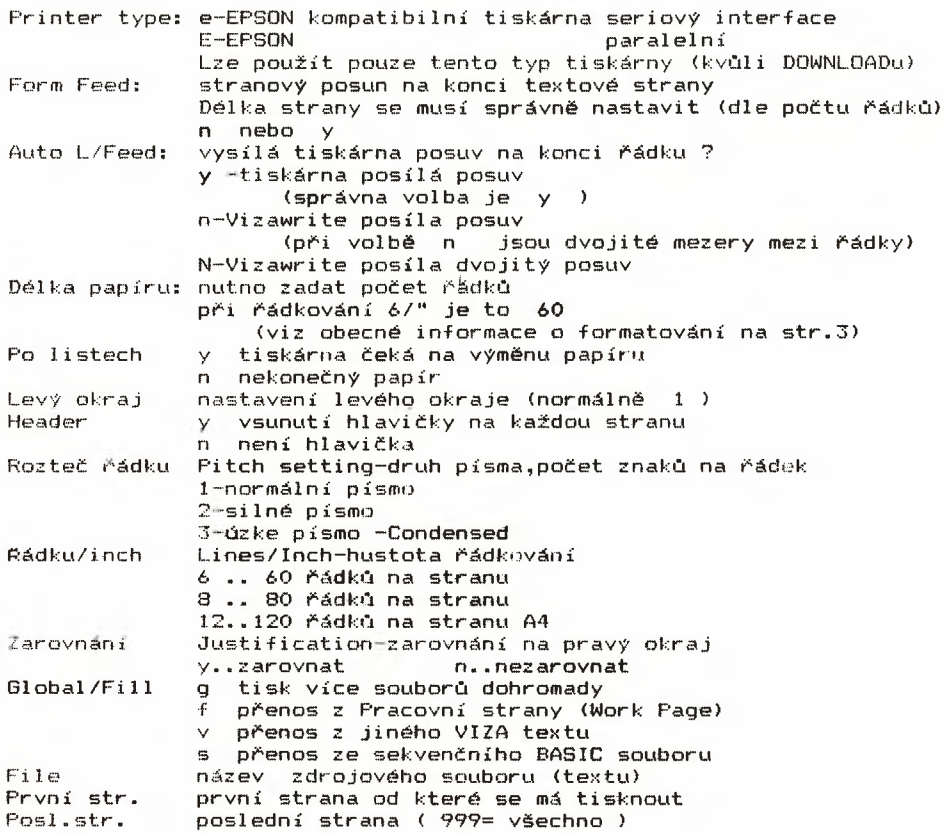

Uizalext Jwno: navod komplet

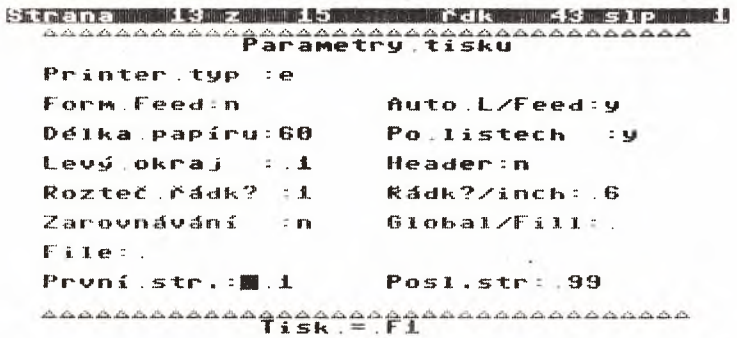

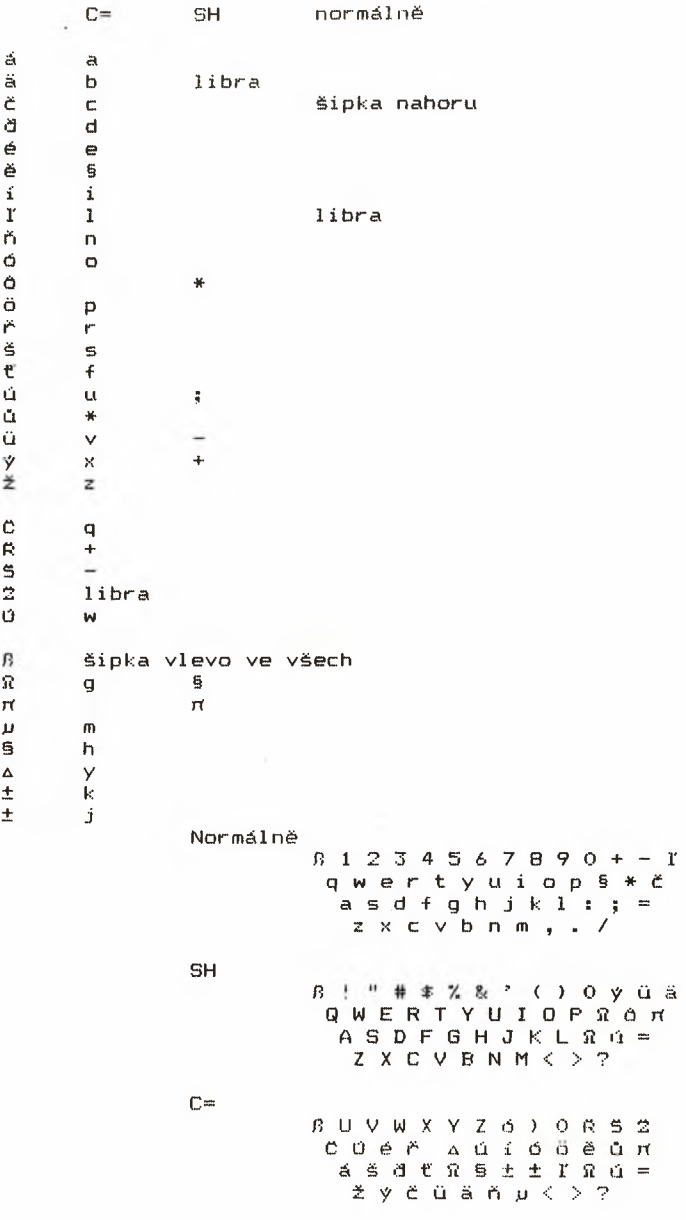

# Česká písmena